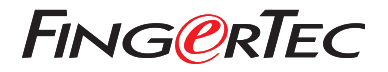

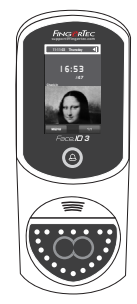

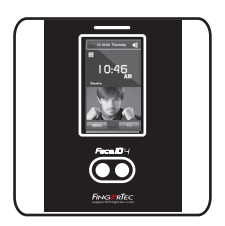

Face ID3 Face ID 4d

# *Guía de Inicio Rápido*

# **Descripción General del Terminal**

# **SPANISH**

# **• Face ID 3**

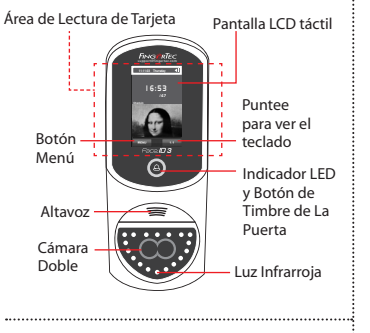

## **• Face ID 4d**

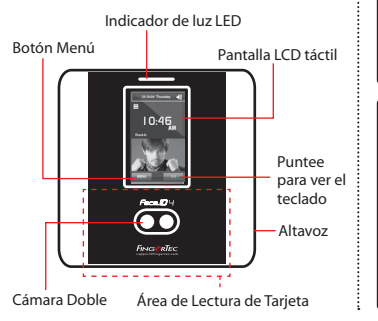

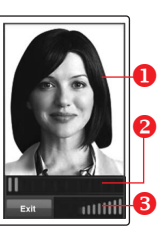

# $\bullet$ P ,,,,,,,,,,,,

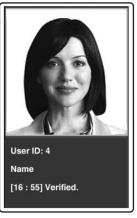

# **INSCRIPCIÓN DE ROSTRO**

Alinee su posición de los ojos para aparecer en esta área.

La barra de progreso para indicar el progreso de la inscripción del rostro.

La barra de estado para indicar la calidad de la imagen capturada; cuanto mayor sea el número, mejor será la imagen.

# **MODO DE VERIFICACIÓN**

Ajuste su posición de manera que su rostro aparezca en esta área.

La barra de estado para indicar la calidad de la imagen capturada; cuanto mayor sea el número, mejor será la imagen.

## **MODO DE VERIFICACIÓN EXITOSA**

El sistema mostrará su foto, ID de usuario y el nombre después de verificar su identidad.

# **Guía de Inicio Rápido**

Guía de Inicio Rápido está diseñado para proporcionar al usuario con instrucciones sencillas sobre cómo configurar la fecha/hora y la comunicación del terminal, así como para llevar a cabo la inscripción y verificación de rostro.

# **Configurar La Fecha y Hora**

- 1. Pulse Menú, seleccione Fecha/Hora] y establezca el valor.
- 2. Usted tiene dos opciones para el formato de la hora, ya sea el formato de 12 horas o el formato de 24 horas.

#### **2 Registrar El Rostro**

**1**

*Consulte el manual del usuario del hardware.*

- 1. Pulse Menú y seleccione Agregar Usuario.
- 2. Introduzca el ID de Usuario y seleccione

## Rostro.

- 3. Siga las instrucciones y alinee su posición de los ojos al rectángulo verde en la pantalla para registrar su rostro.
- 4. Una vez que el proceso de inscripción se lleva a cabo, seleccione el nivel adecuado Privilegio, y pulse Guardar.

#### **3 Configuraciones de Comunicación**

#### *• Face ID3*

Para introducir la dirección IP: Pulse Menú > Comm > TCP/IP > Introduzca la dirección IP.

Para introducir la Máscara de Subred: Pulse Menú > Comm > Máscara de red > Inserte los números.

Para introducir Puerta de enlace: Pulse Menú > Comm > Puerta de Enlace > Inserte los números.

### *• Face ID3*

Para introducir la dirección IP: Pulse Menú > Comm > Comm > Dirección IP > Introduzca la dirección IP.

Para introducir la Máscara de Subred: Pulse Menú > Comm > Comm > Máscara de red > Inserte los números.

Para introducir Puerta de enlace: Pulse Menú > Comm > Comm > Puerta de Enlace > Inserte los números.

# **Software Hoja de Ruta**

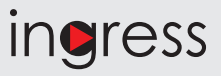

## **La Activación en Línea**

Utilice el número de serie del terminal para activar el software en línea. Póngase en contacto con su distribuidor local o *support@ fingertec.com* si usted requiere la activación del software fuera de línea.

**Descarga de software / Guías de usuario**

Disponible en línea en *https://product. fingertec.com/userguide.php*

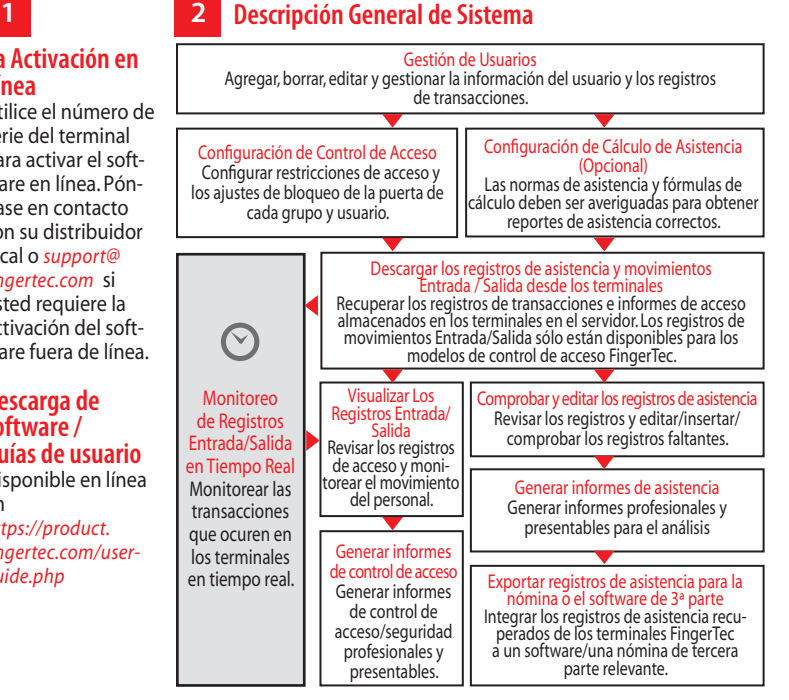

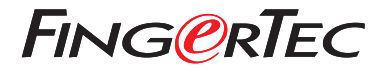

© 2020 Timetec Computing Sdn Bhd. Todos los derechos reservados • 072020